# **Assistência**

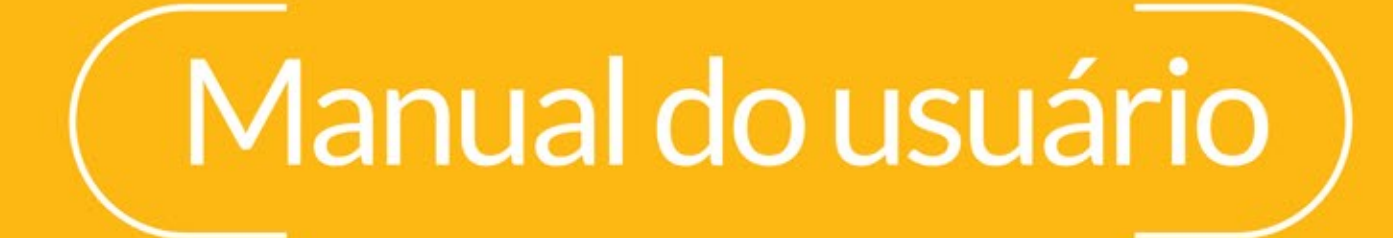

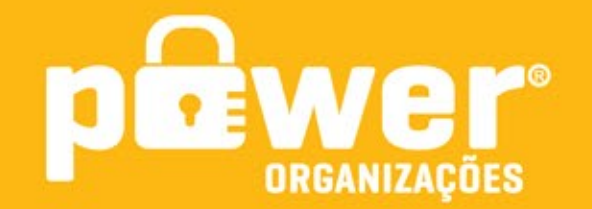

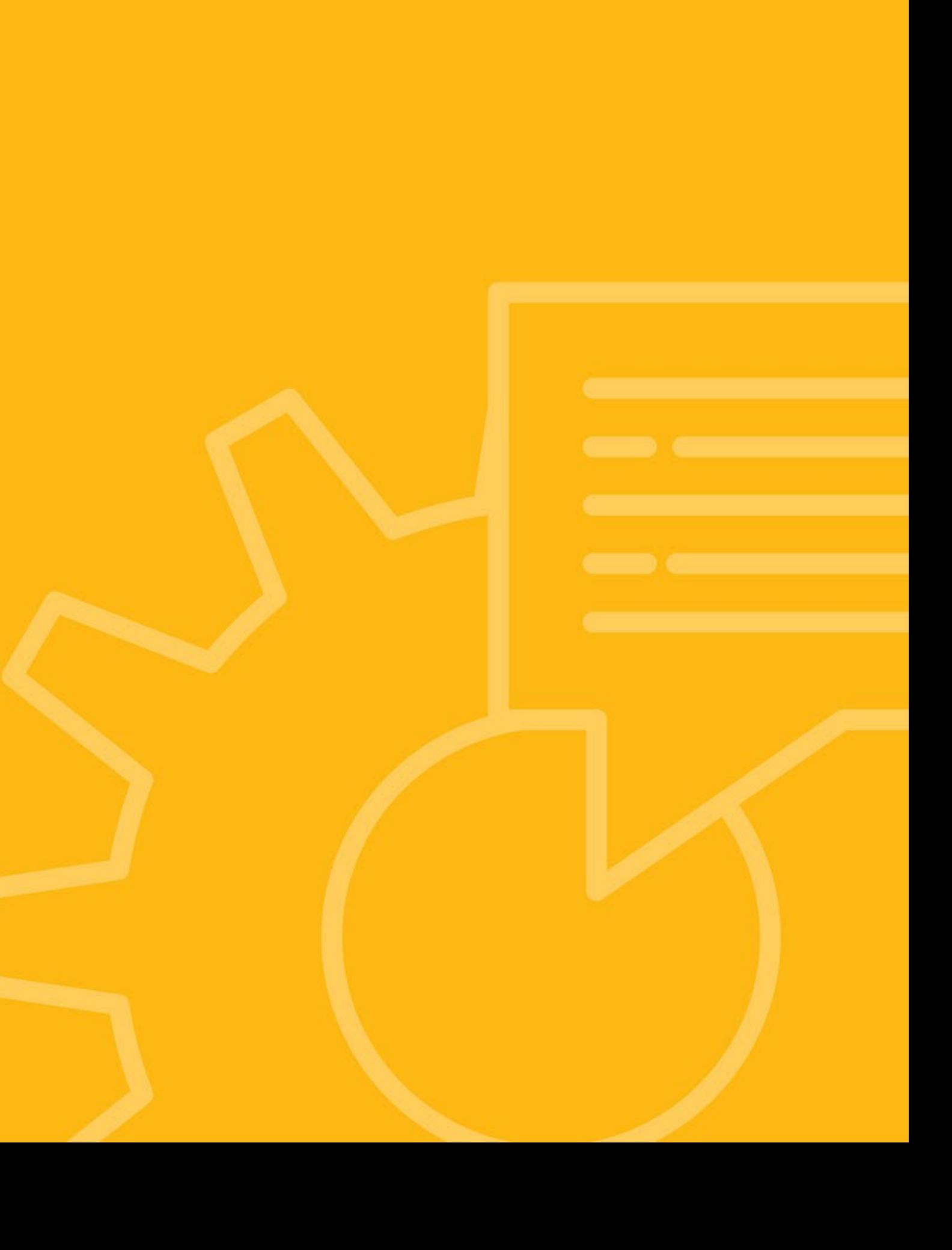

## Acessando

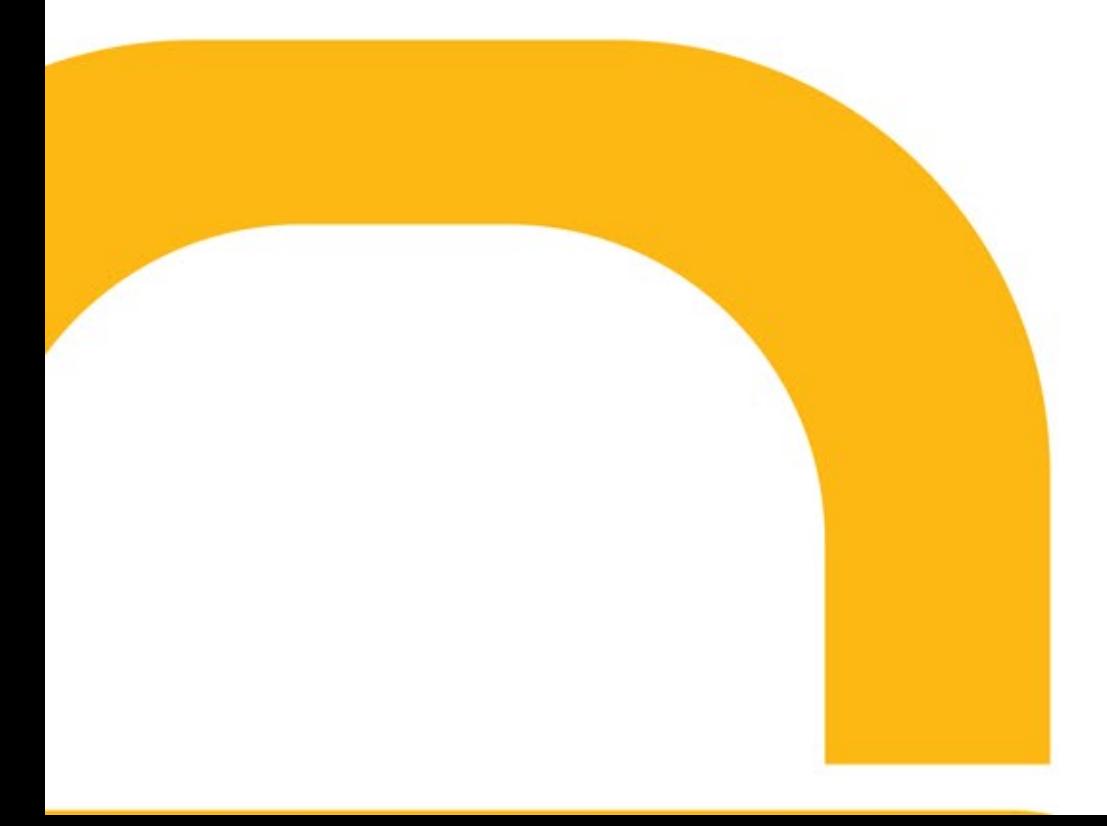

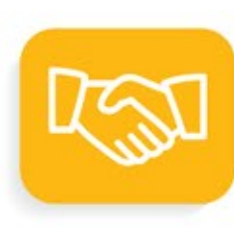

Para acessar basta clicar no ícone da assistência, no menu inferior do aplicativo.

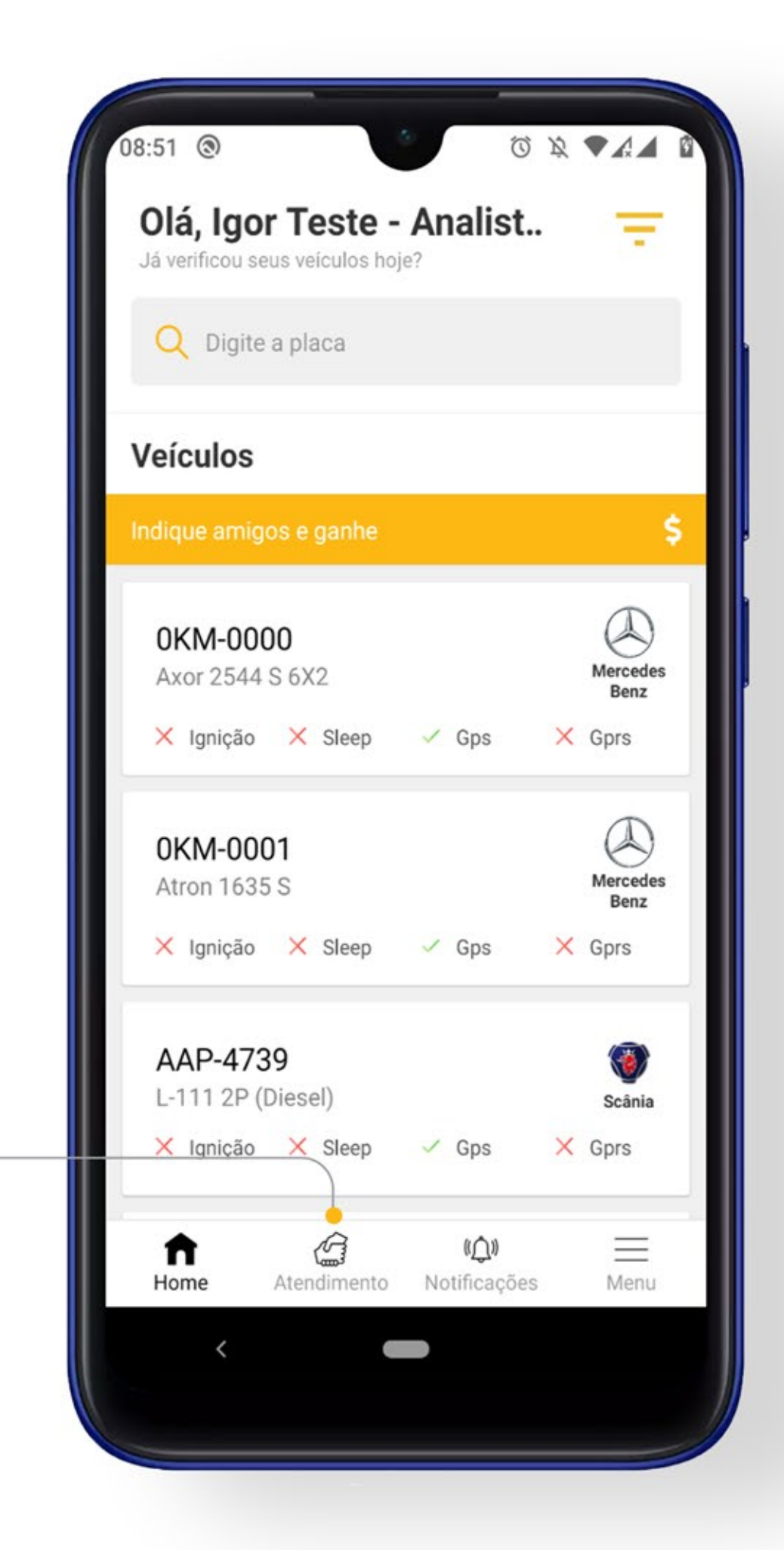

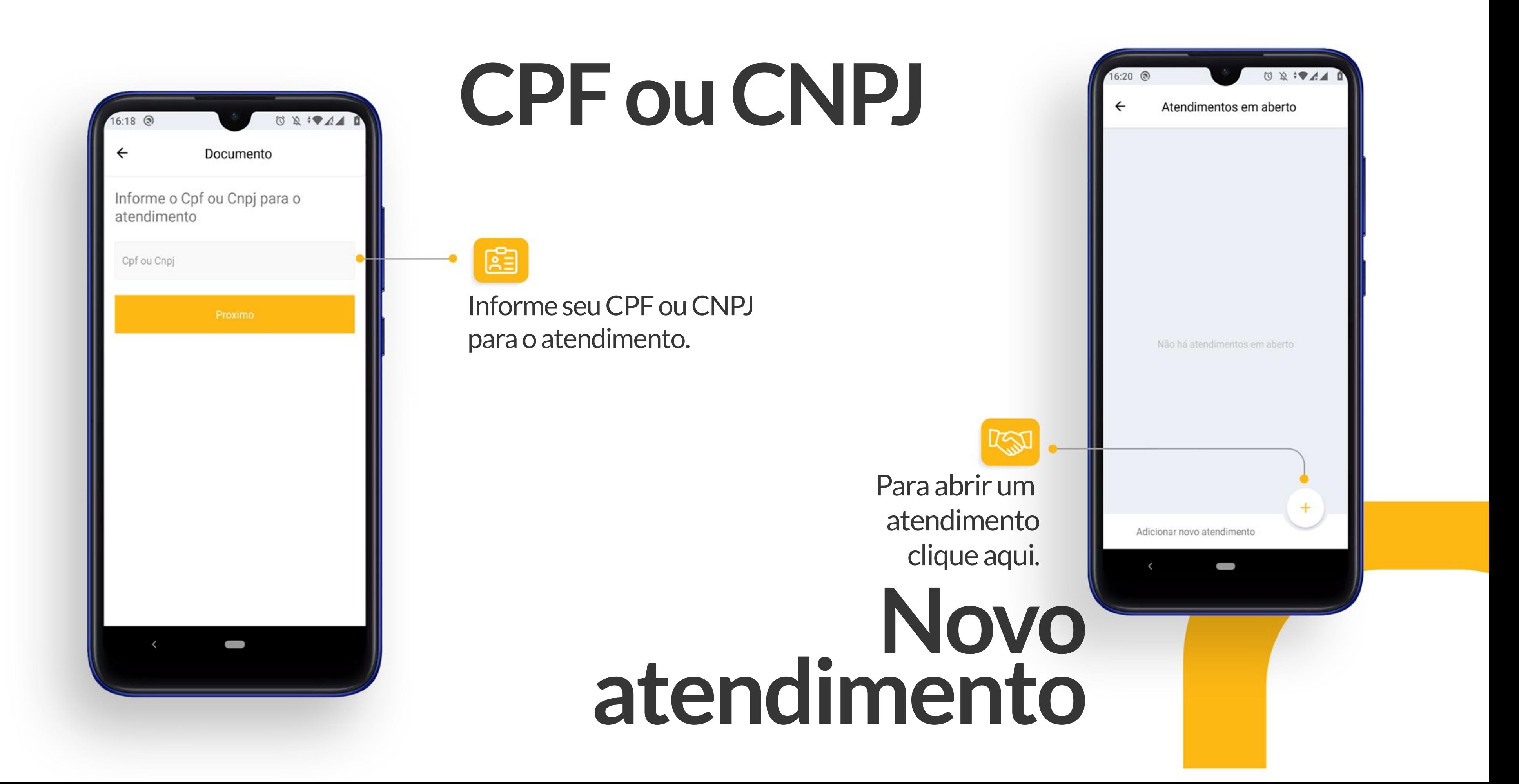

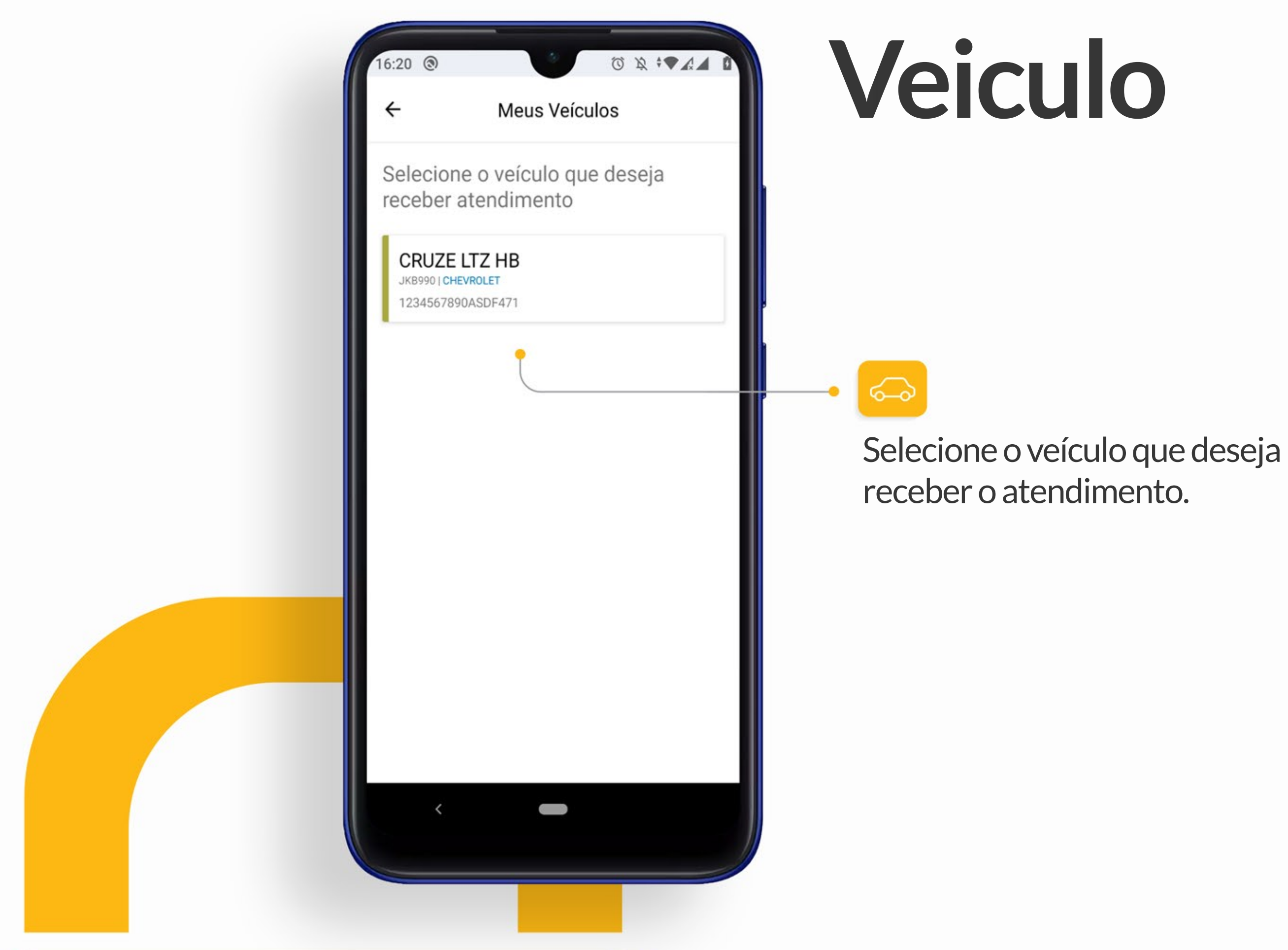

# **Funcionalidades**

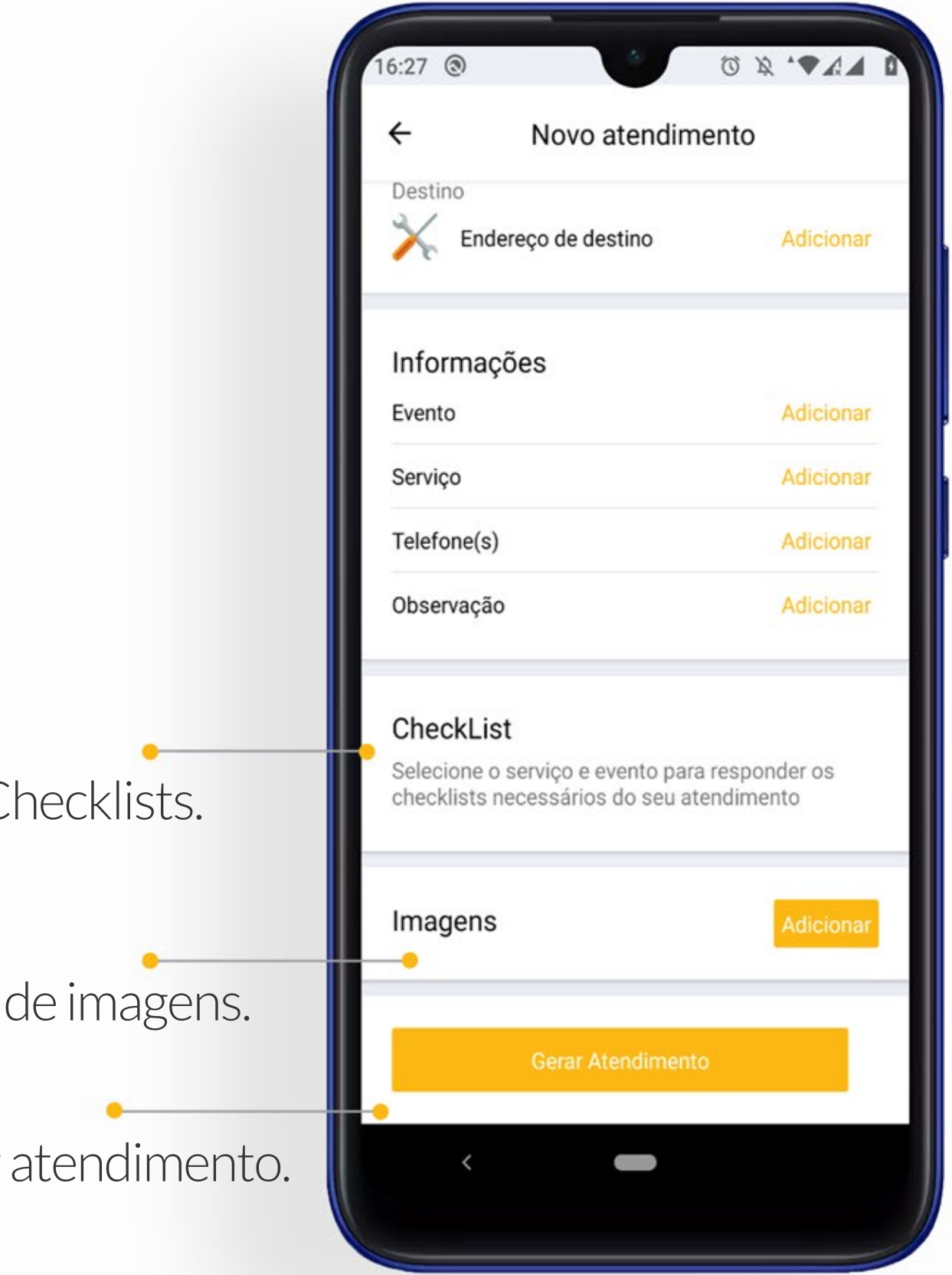

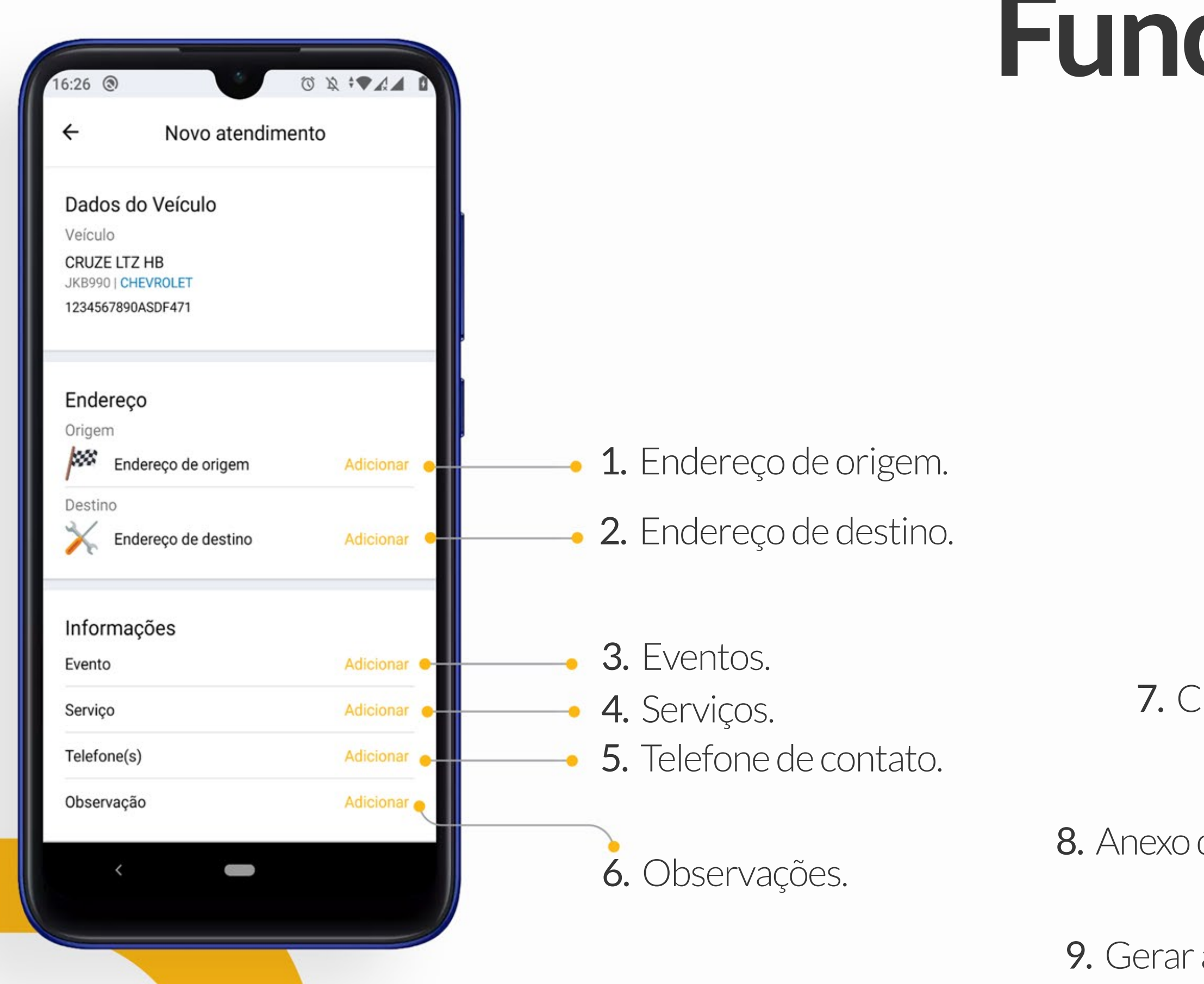

# **Atendimento**

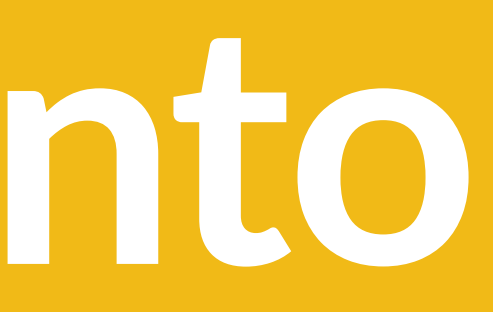

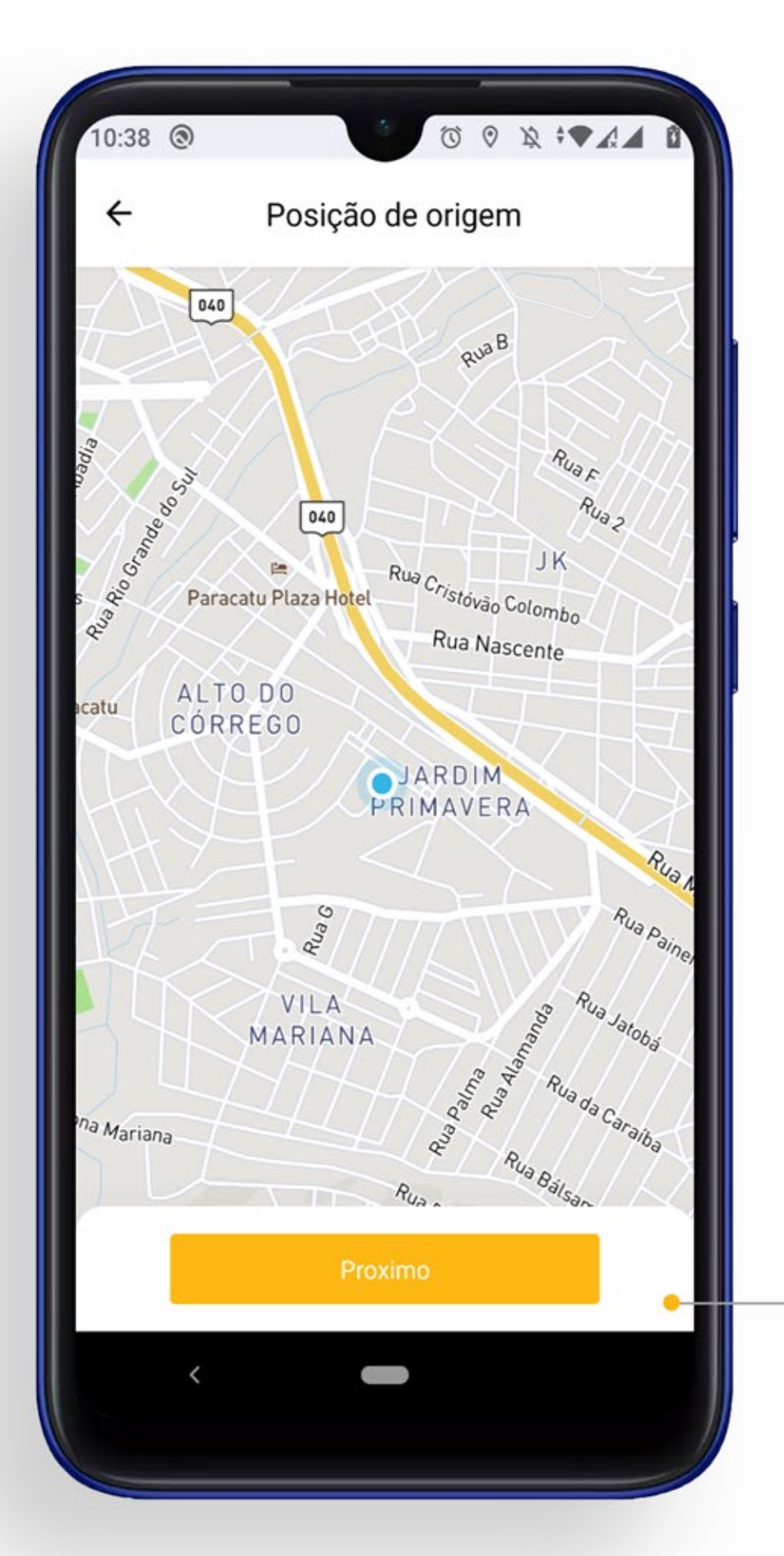

2. Preench informaçõe seu endere origem.

1. Confirme sua localização.

3. Cada

## **Funcionalidades** Endereço de origem

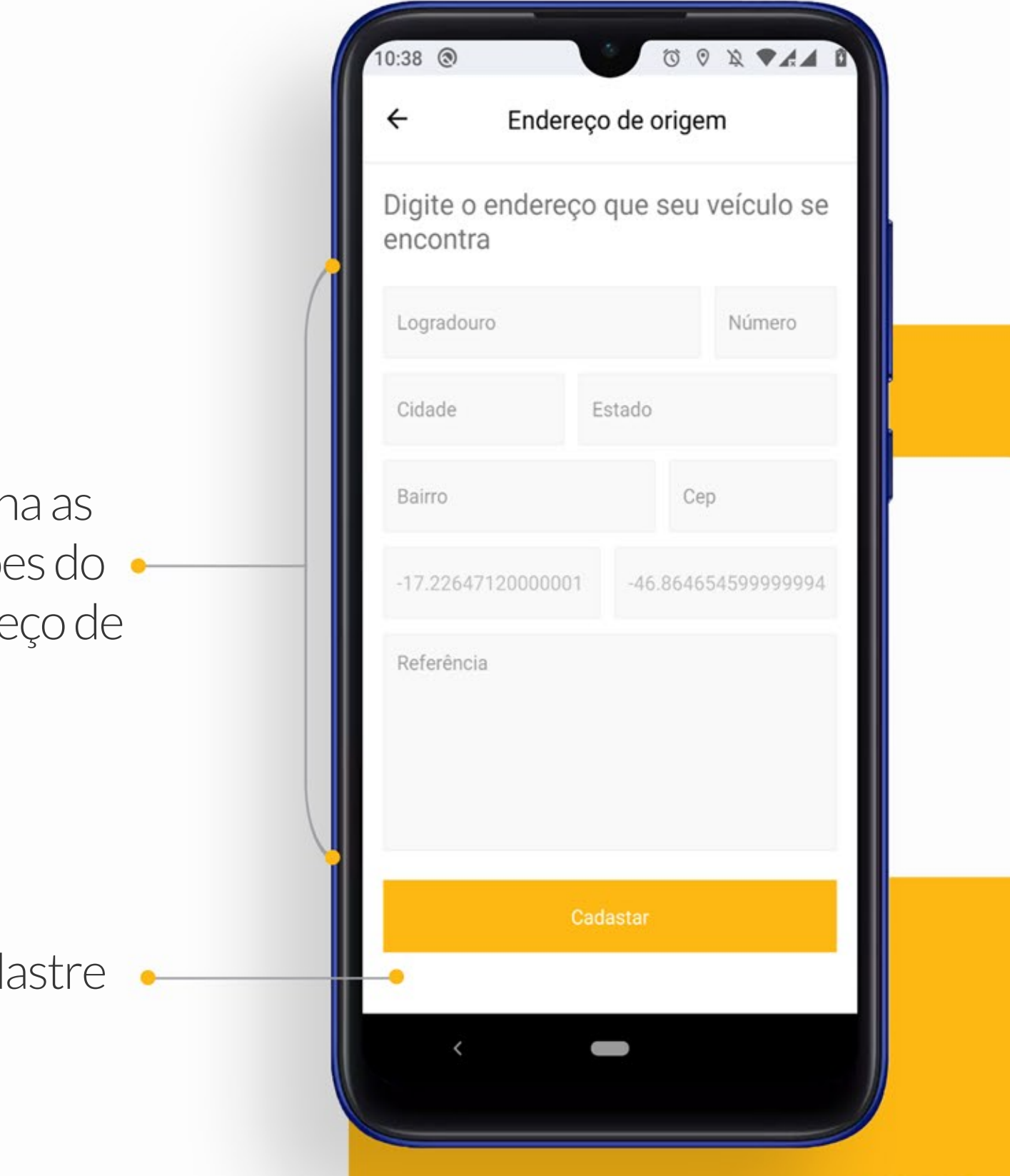

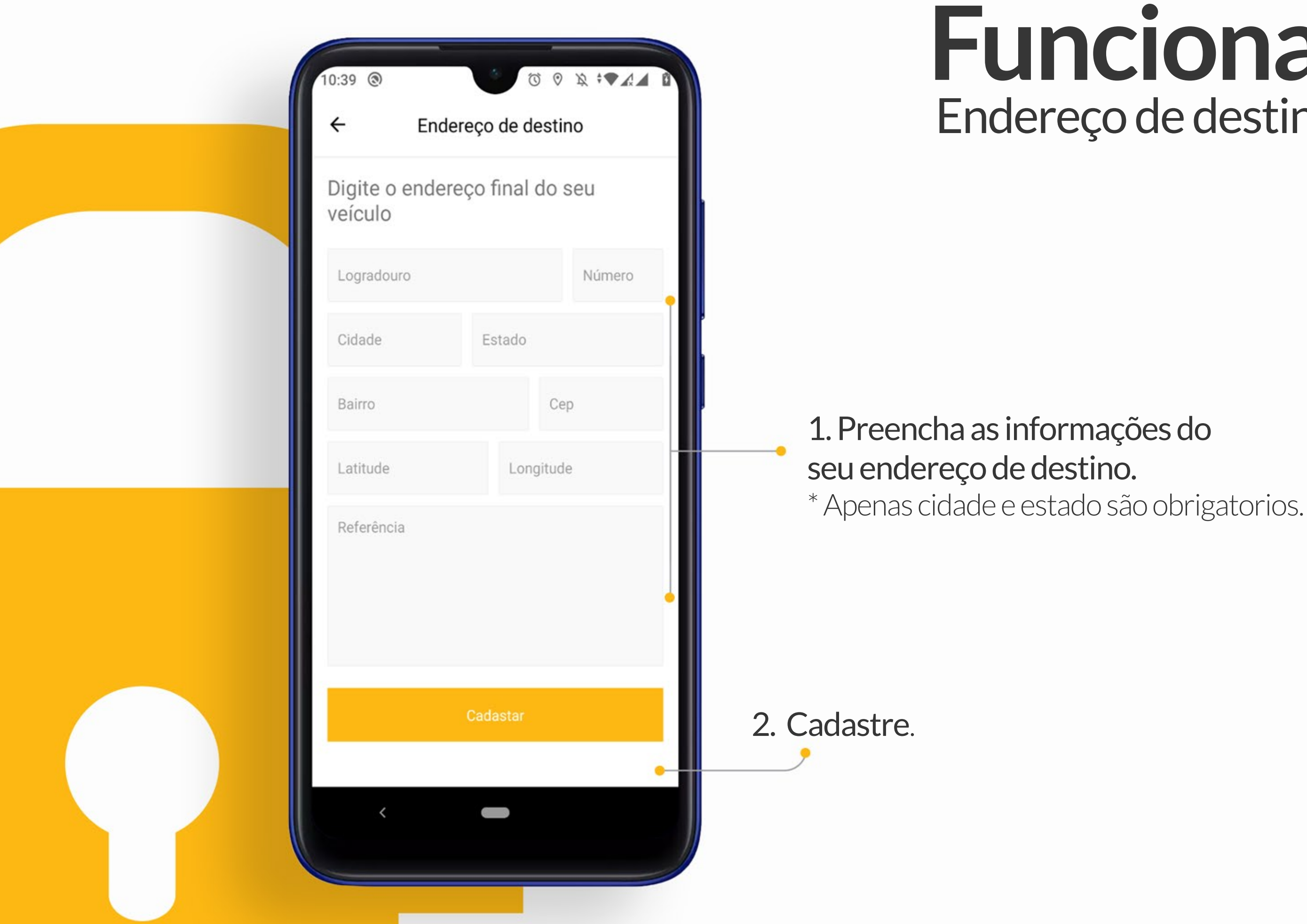

#### **Funcionalidades** Endereço de destino

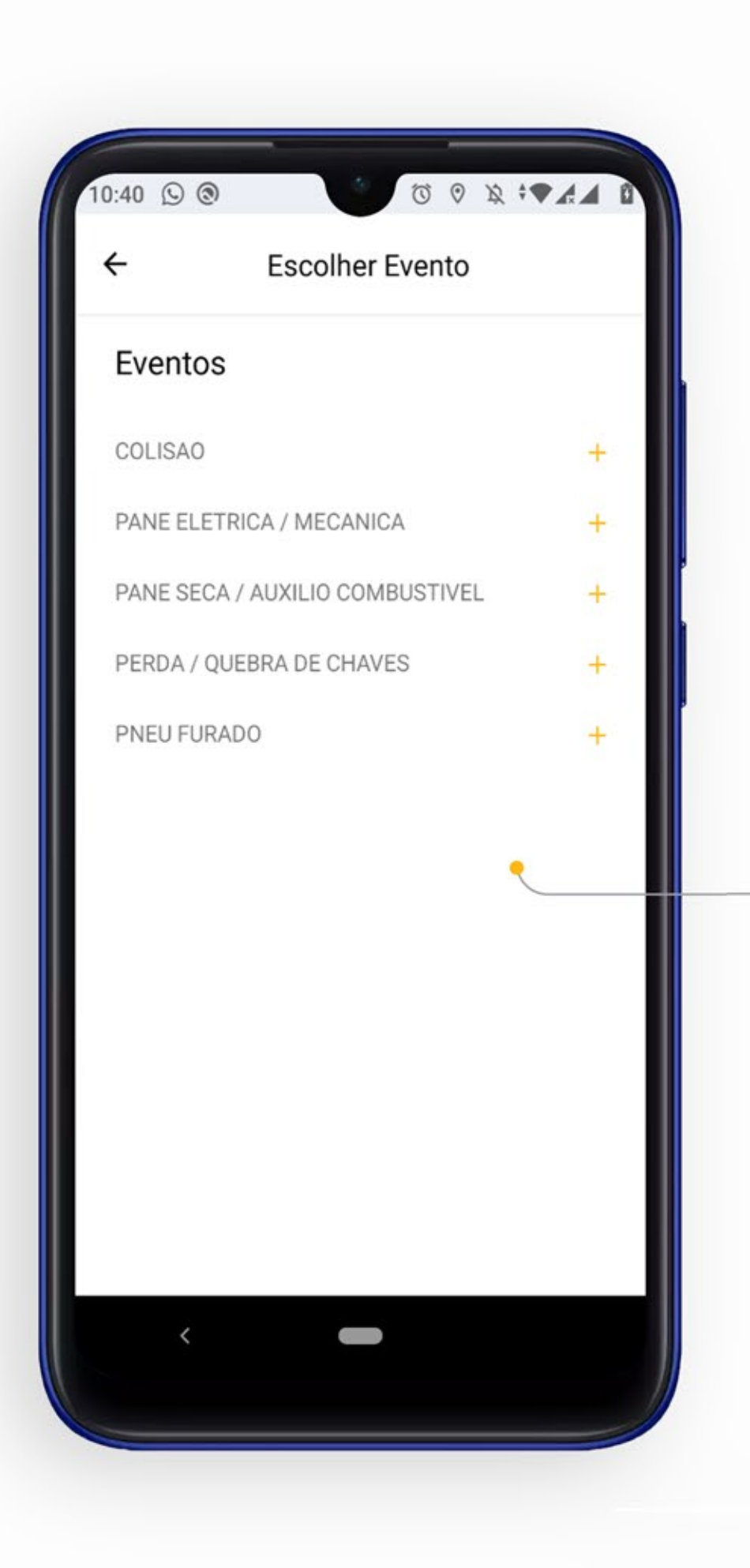

#### **Funcionalidades** Evento e serviço

1. Escolha o evento ocorrido com seu veículo.

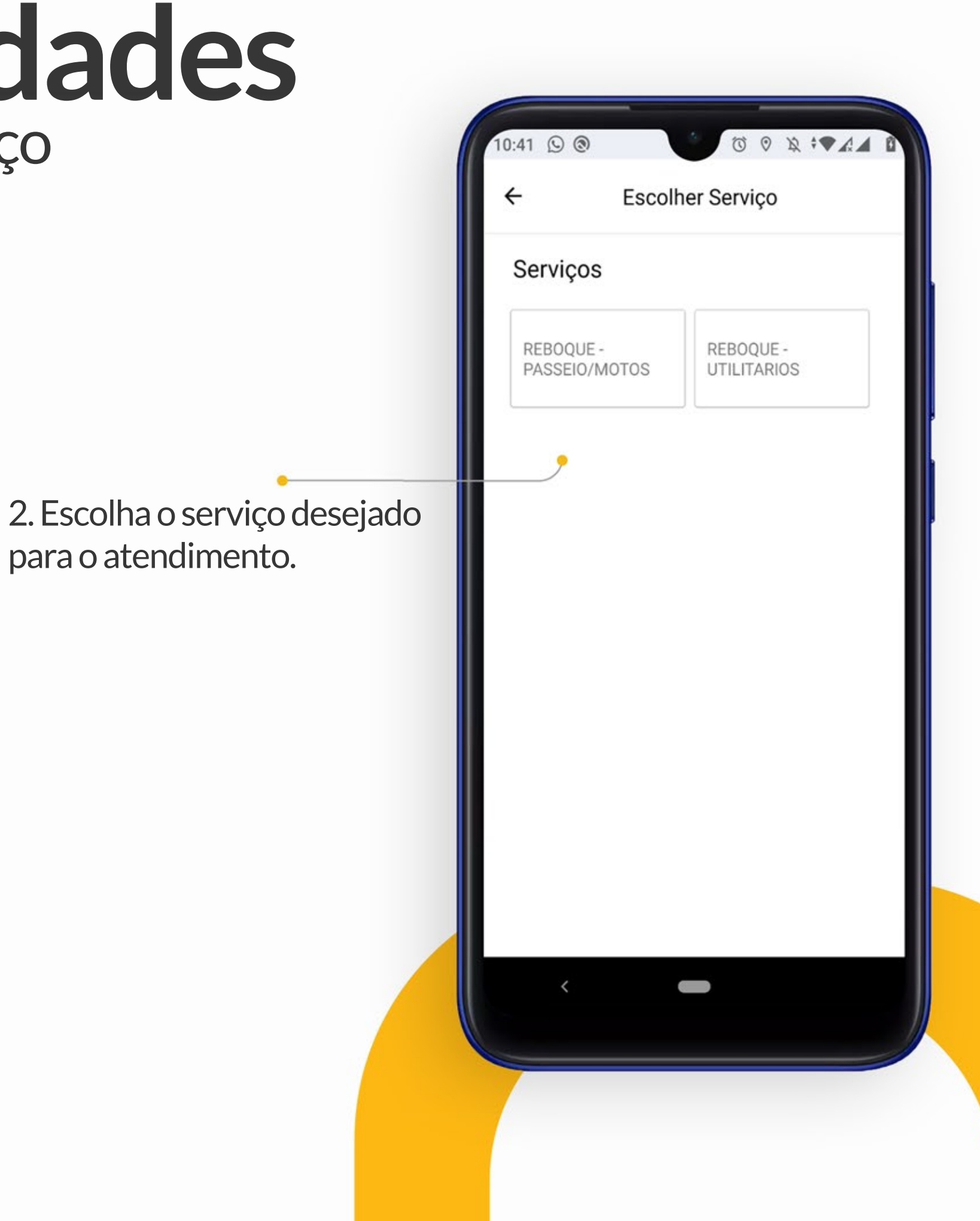

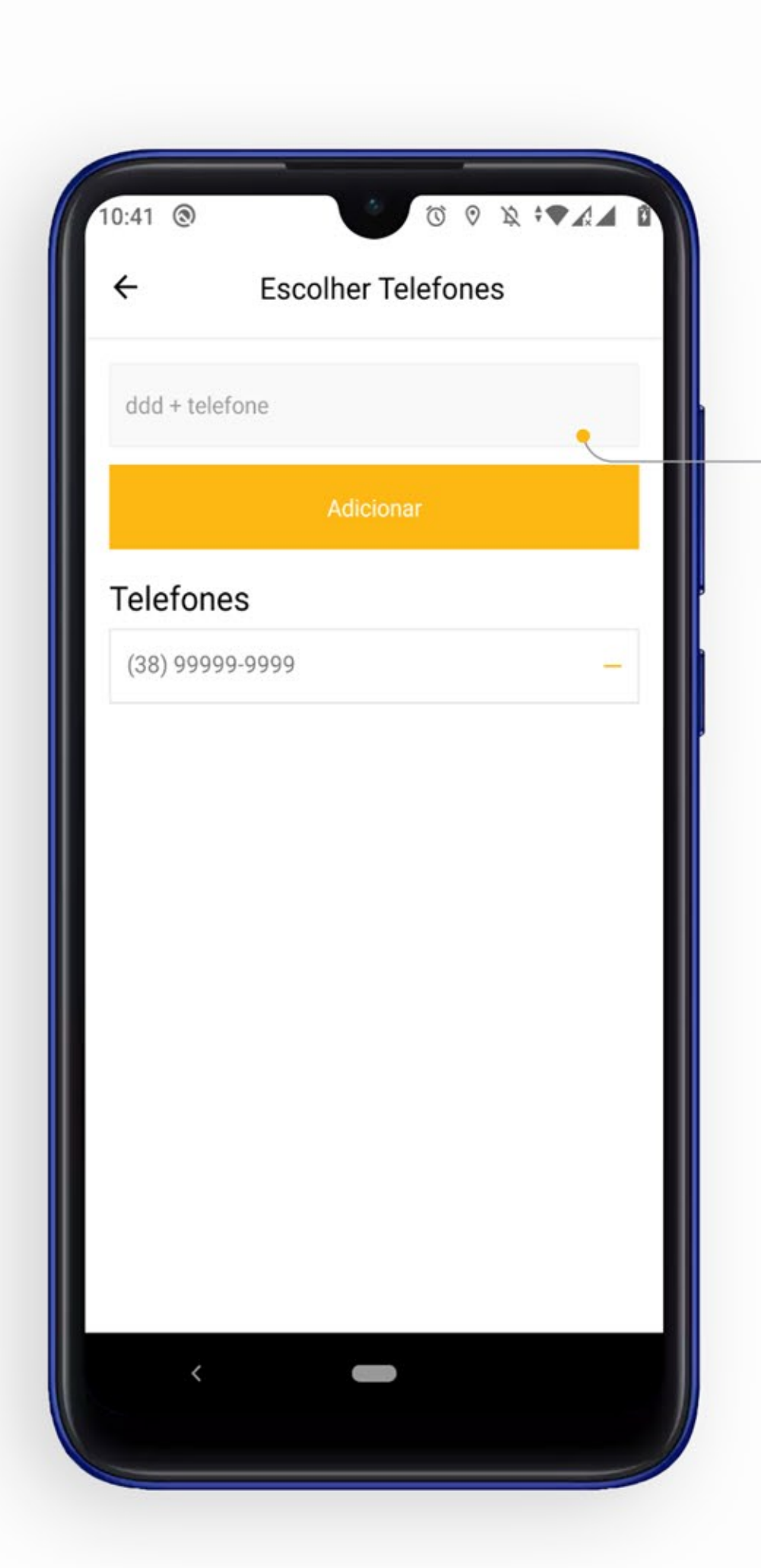

## **Funcionalidades** Contato e observações

1. Informe pelo menos um telefone para contato.

> 2. Adicione alguma informação complementar para seu atendimento. \*Opcional

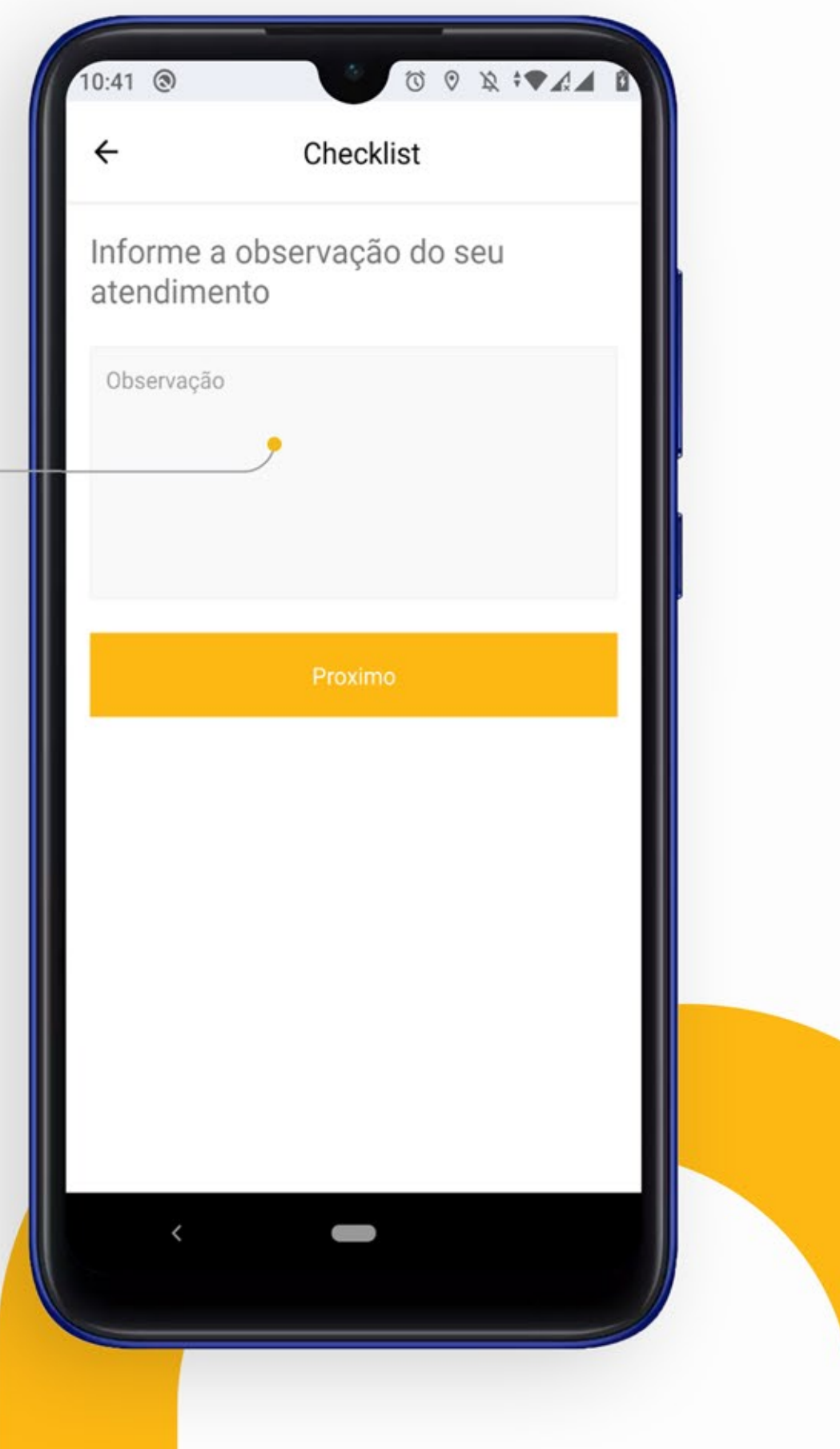

## **Funcionalidades** Checklists e imagens

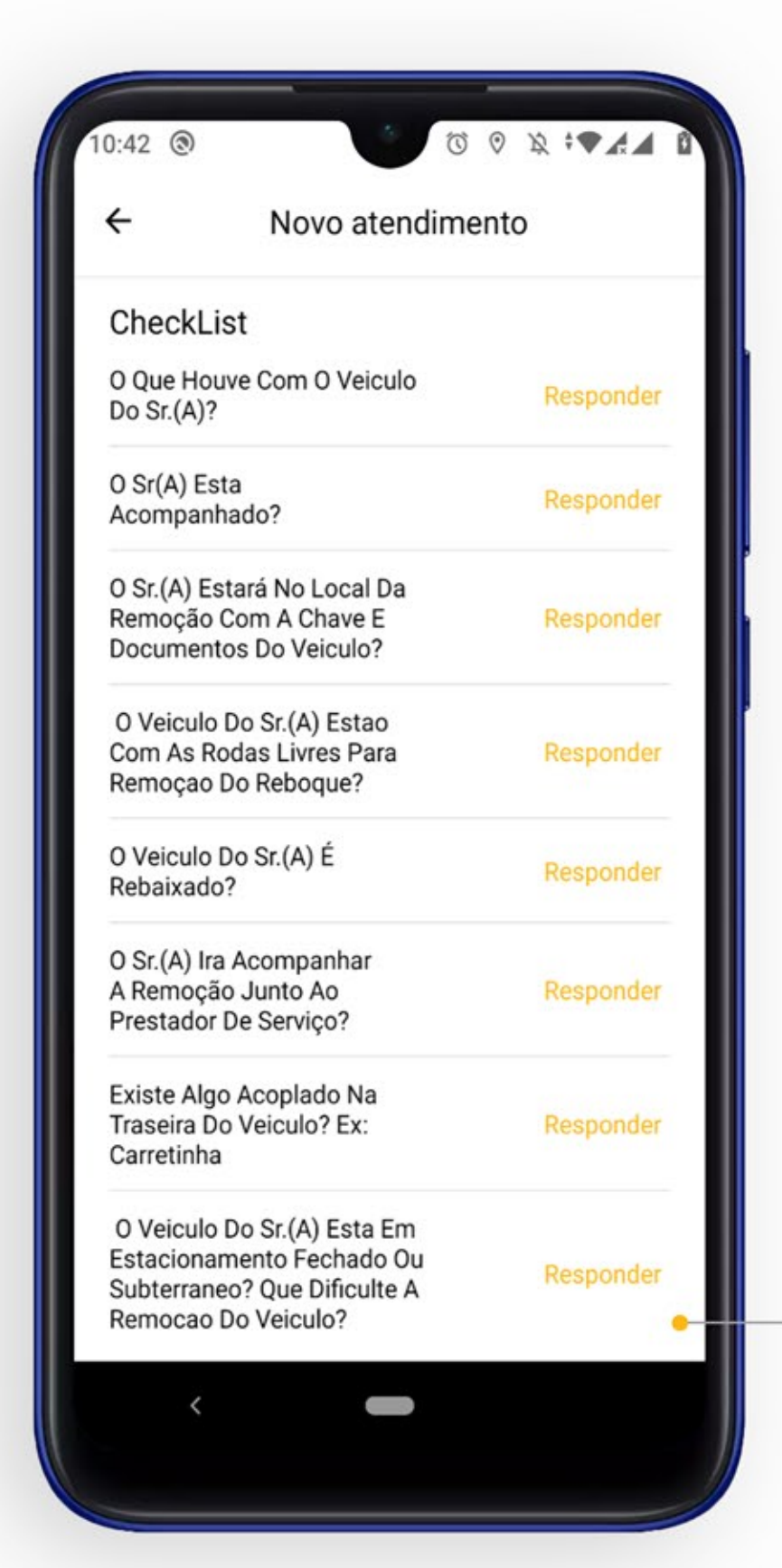

2. Caso precise é possível anexar imagens do veículo, tanto pela câmera do seu celular quanto pela galeria de fotos.

1. Após selecionar o evento e serviço será apresentado alguns checklists para que seja possível entender com mais deatalhes o ocorrido. Preencha todos as perguntas conforme com sua situação.

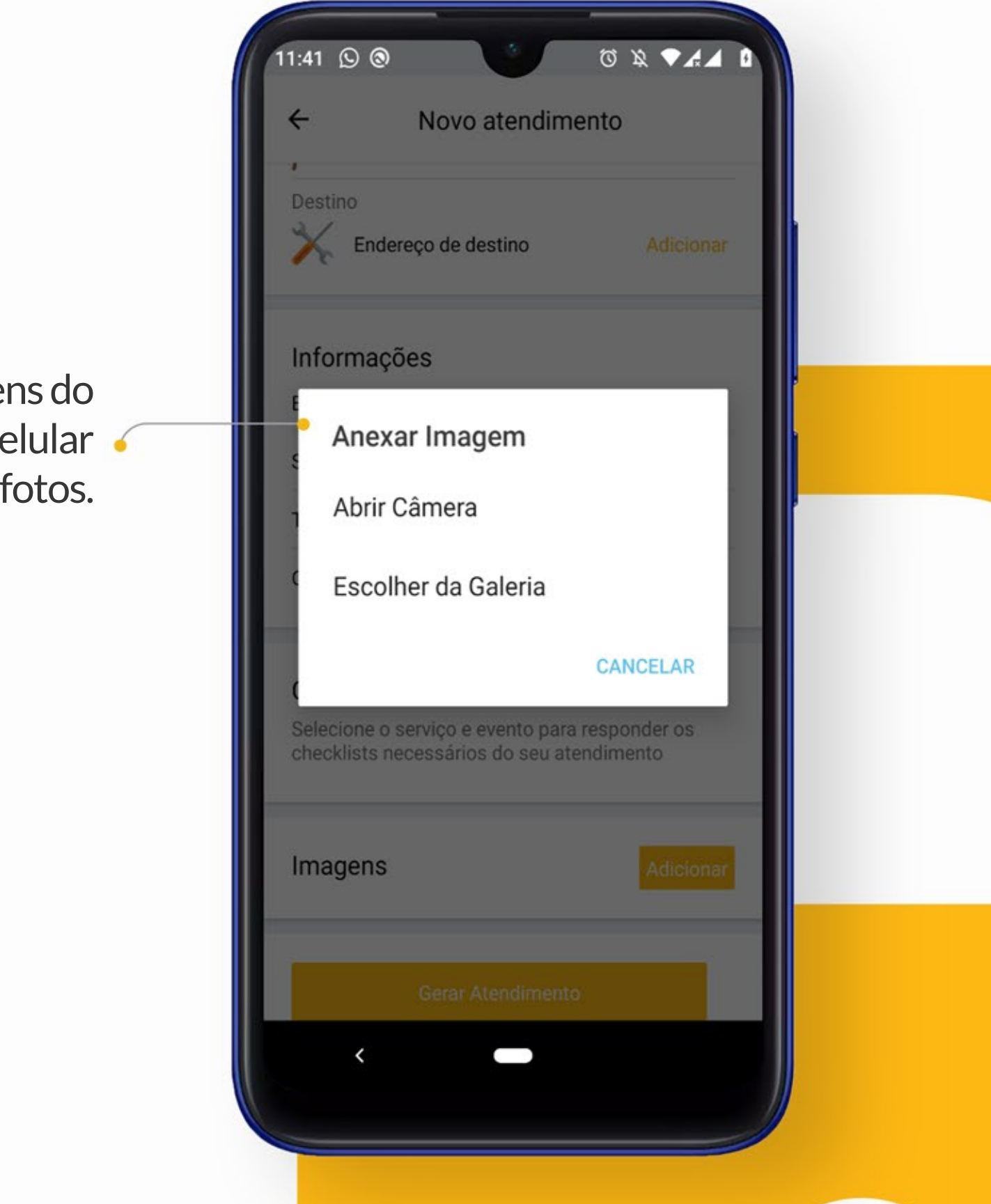

#### **Funcionalidades** Gerando o atendimento

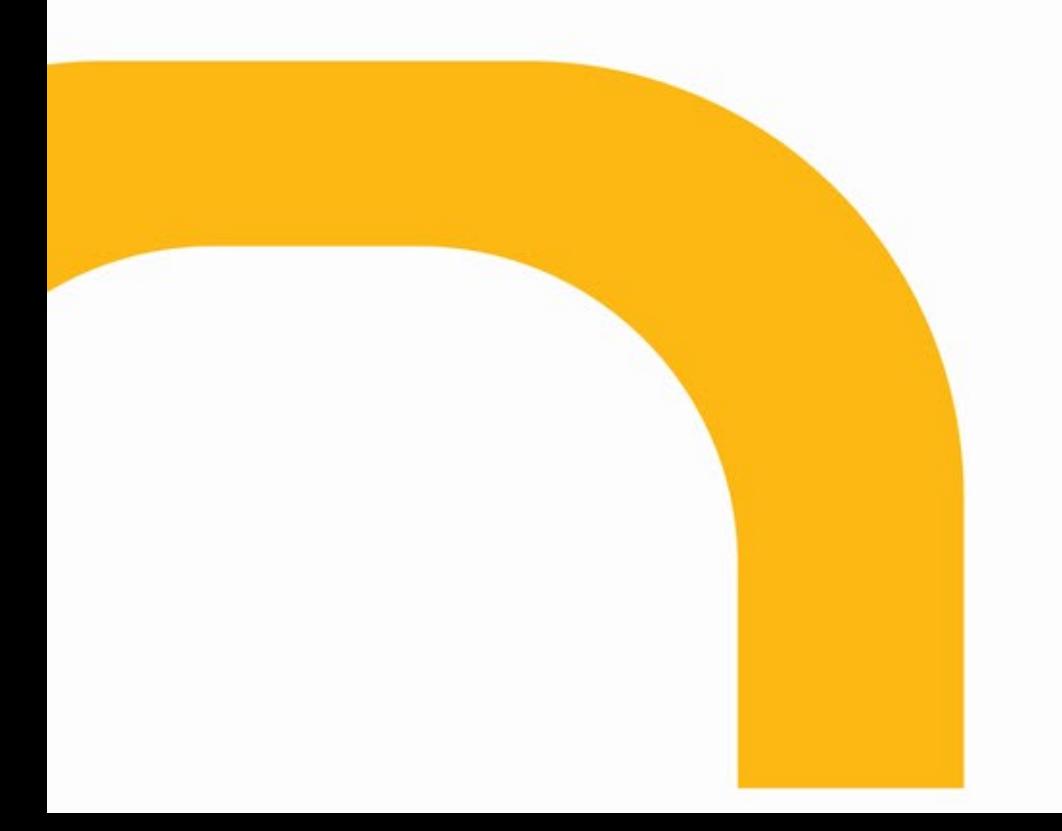

1. Após preencher todas as informações basta precionar o botão "Gerar Atendimento" e o atendimento será gerado.

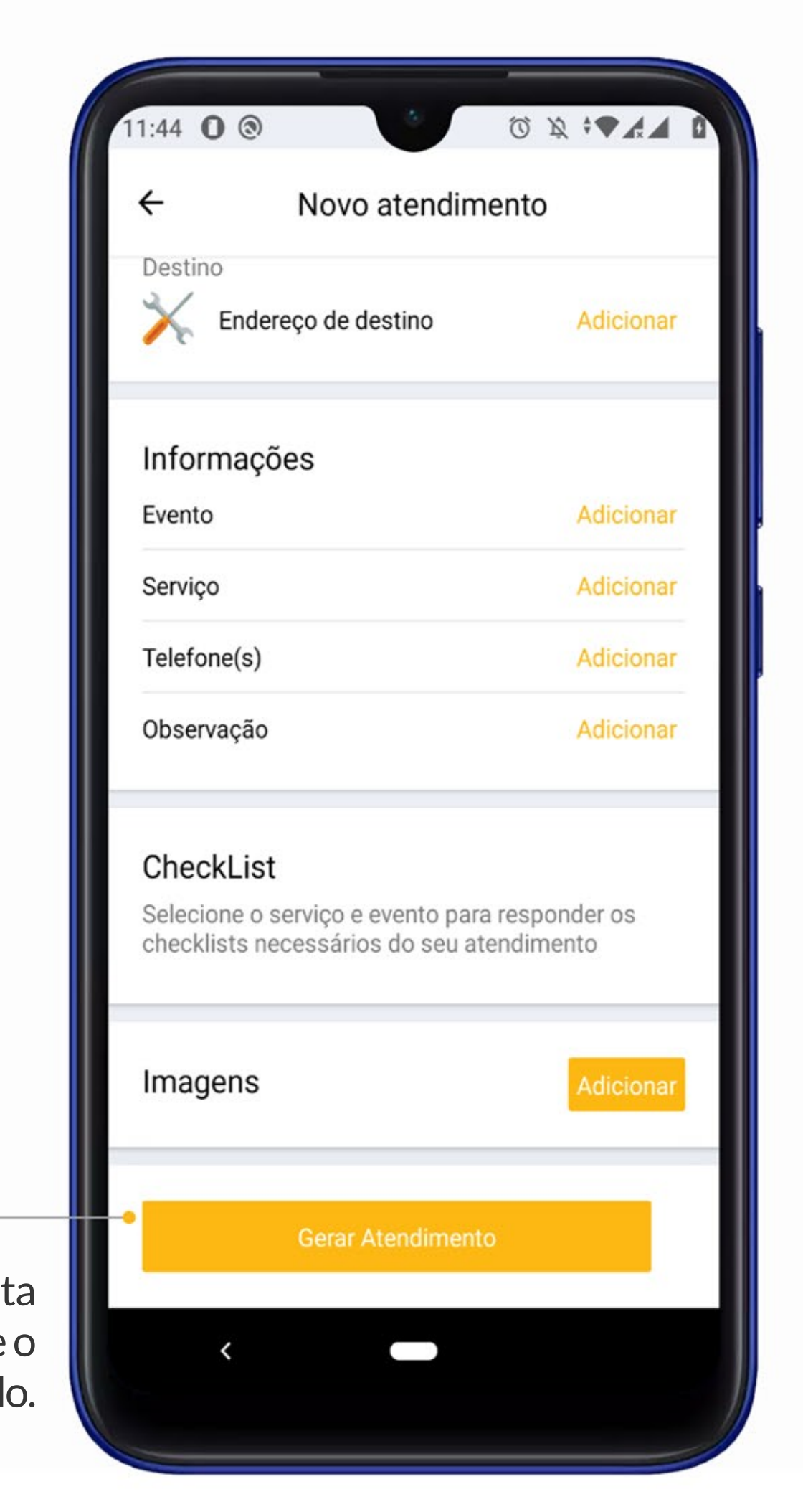